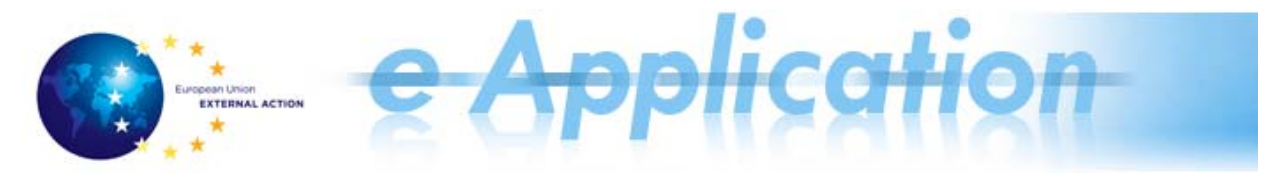

# **e-Application Quick Reference Card for Rotations and Publications V 1.0**

## **In This Reference Card**

You can find material on:

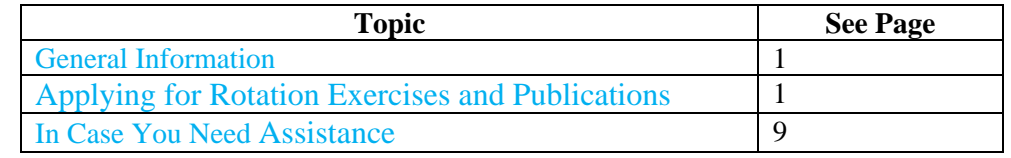

# **General Information**

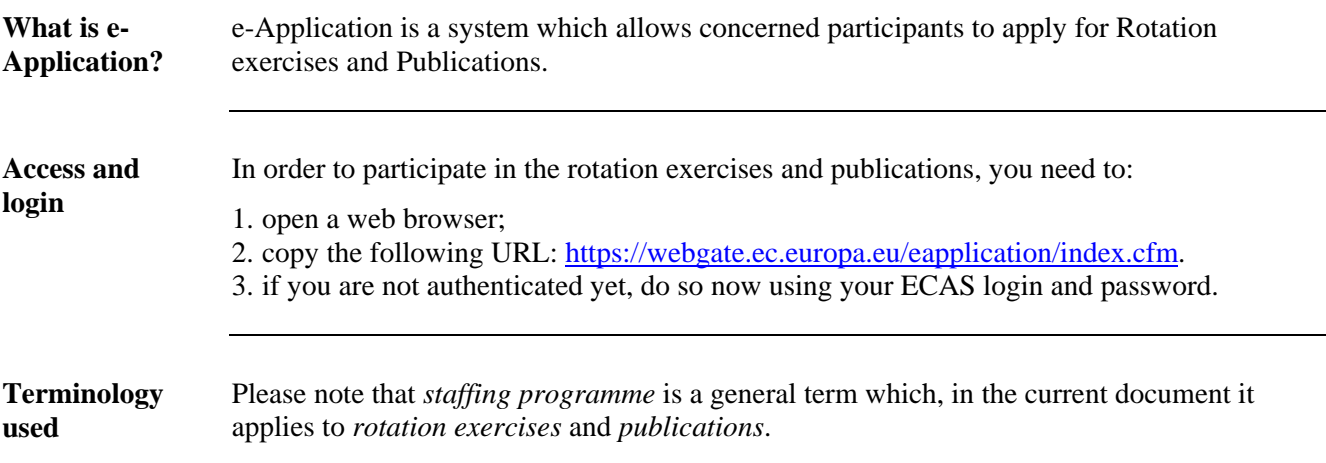

# **Applying for Rotation Exercises and Publications**

**Before you proceed** 

*1. You can fill in the application starting with any section (tab) you want (not necessarily in the order in which the tabs are displayed). You can start filling in information starting with the 3rd tab, for example, and then go back to the first.* 

*2. Make sure you save the information before switching to a different tab.* 

*Please note that you can save information either using the Save, Add or Upload buttons available in the page, according to the type of information in the tab. If no Save button is available in the page, the information is saved automatically.* 

*If you leave the tab without saving the information, a message will be displayed to inform you that there is unsaved information:* 

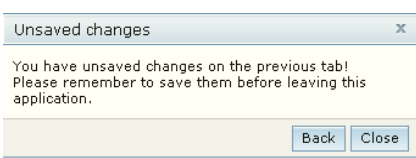

*You can click Back and go back to that tab and save the information, or you can click* 

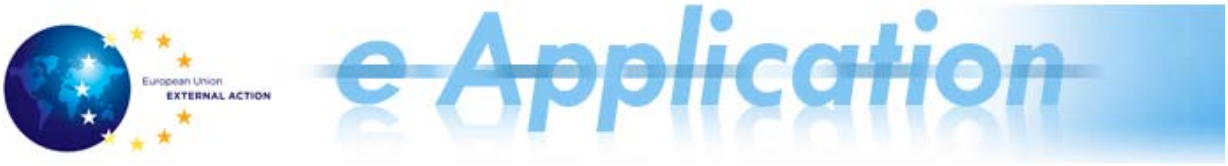

*Close and go on to the next tab without saving it.* 

- *3. Fields marked with an asterisk (\*) are mandatory fields.*
- *4. If there are mandatory fields which have not been filled in, an exclamation mark*  $\blacksquare$  *is displayed next to them when the user wants to leave that section.*

**Viewing the available jobs**  Before proceeding to apply for a job, you can view the list of available jobs for each rotation and publication exercise.

For example, if you want to apply for 2014 ROTATION - INTERNAL and view what jobs are available, you can click the view jobs icon next to the programme:

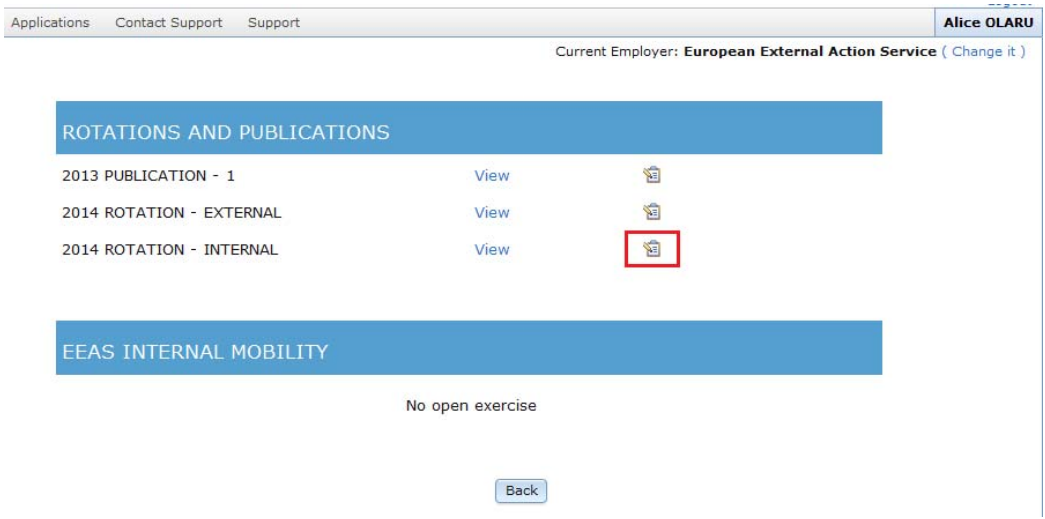

The system displays a list which shows all the available jobs for that programme, with information on the *country*, *city*, *job title, post type* and the *Indicative ICV* (Index Condition de Vie factor):

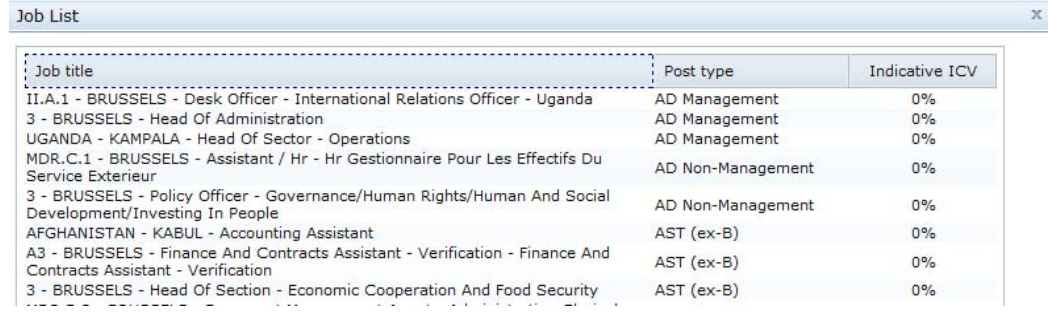

**The application**  Following are the stages you should go through when filling in the application:

**stages** 

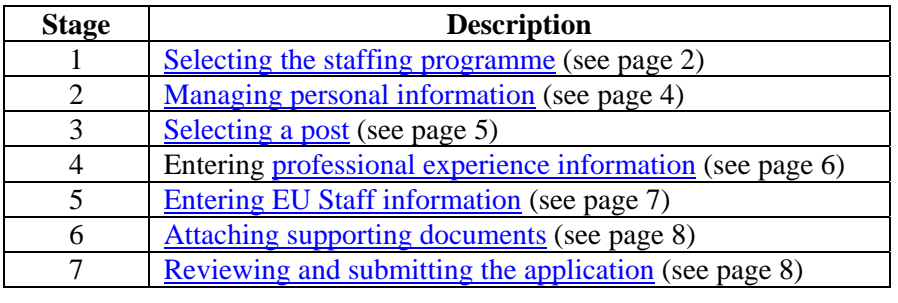

Selecting the The following table describes the procedure for selecting the EEAS rotation exercises or

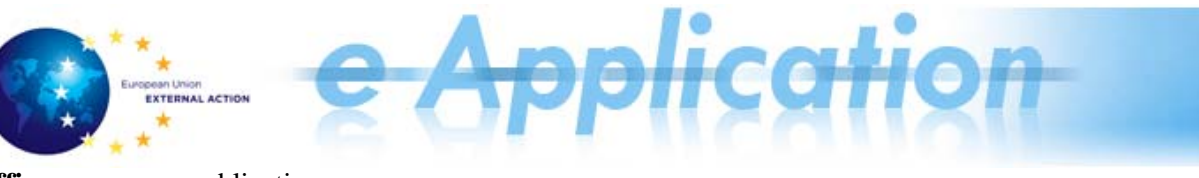

**staffing programme**  publications:

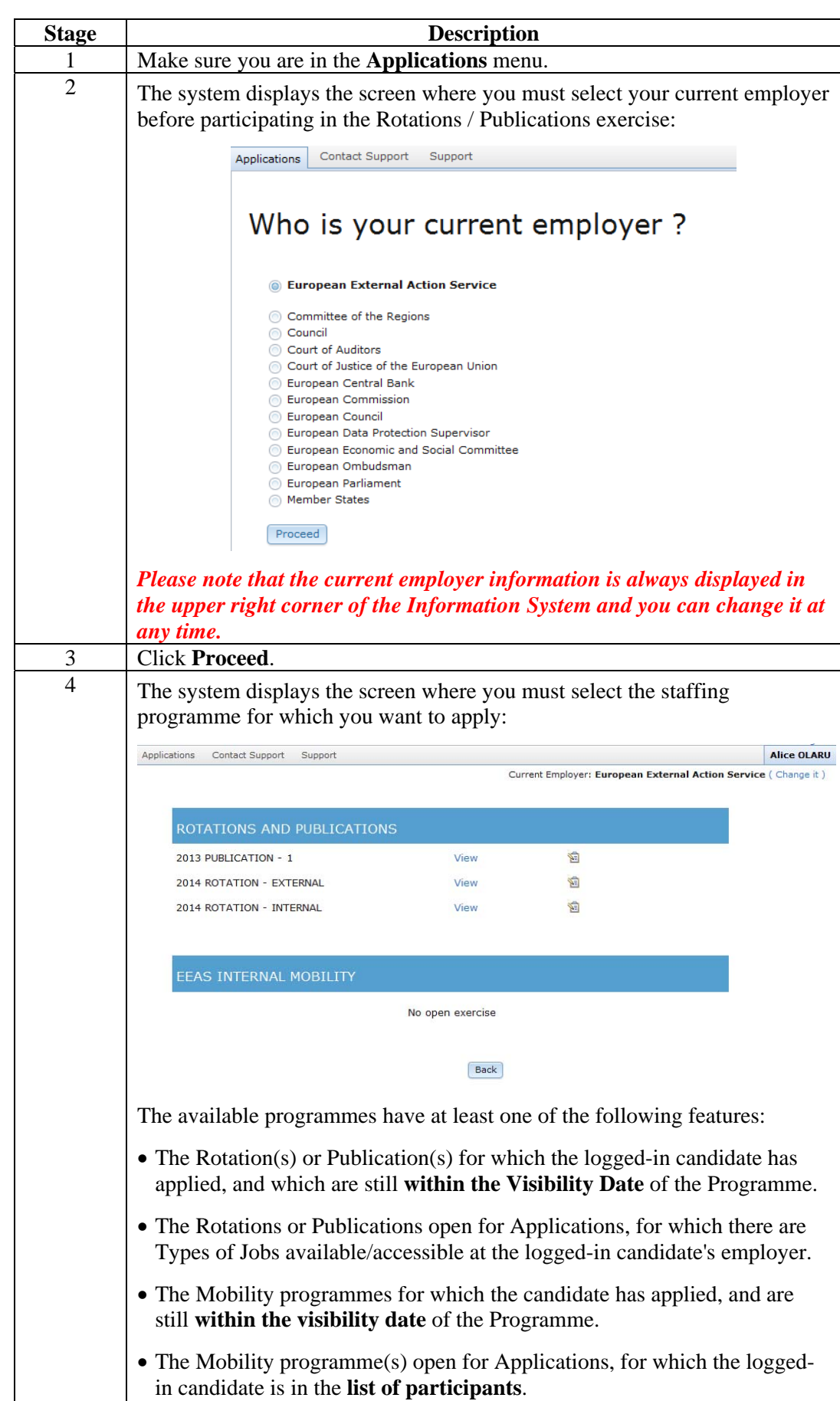

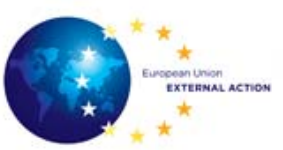

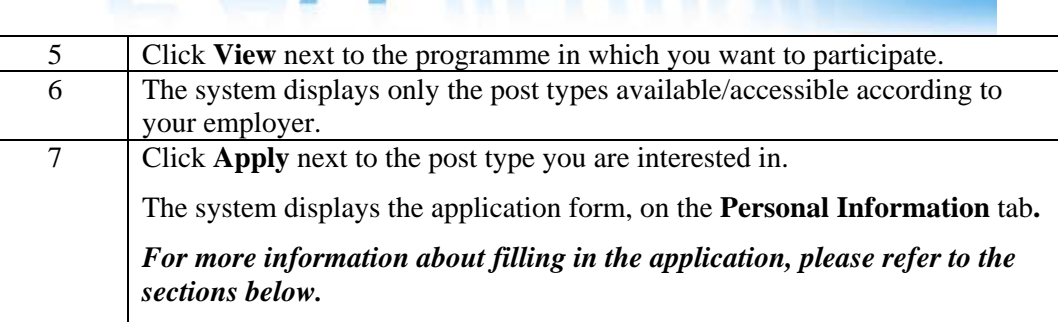

#### **Managing personal information**

#### *Please note that:*

- *1. For EEAS / European Commission ECAS users, the information on gender, surname, first name, e-mail address, birth date, nationality and current employer comes from the Sysper2 Information System and cannot be modified. In case any technical problem does not permit e-Application to retrieve some data from Sysper2, users will be able to fill in these fields.*
- *2. The information you enter/modify here will be changed at the programme level, that is, it will change for all of the applications made within this rotation or publication exercise. For example, if you change the phone number when applying for an AD Non-Management post, the change will also be valid for the AD Management post application done before.*

Fill in the personal details information:

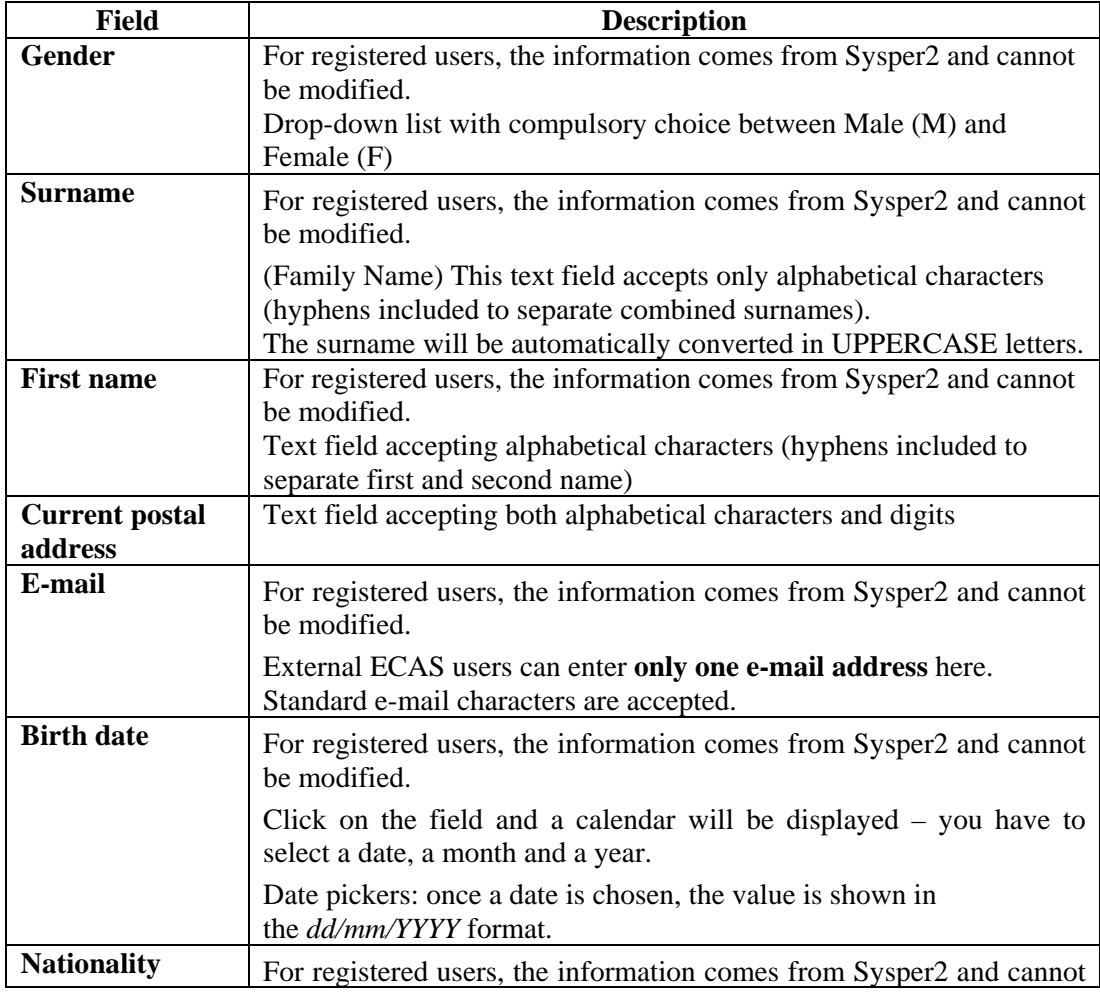

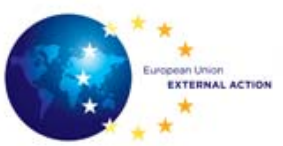

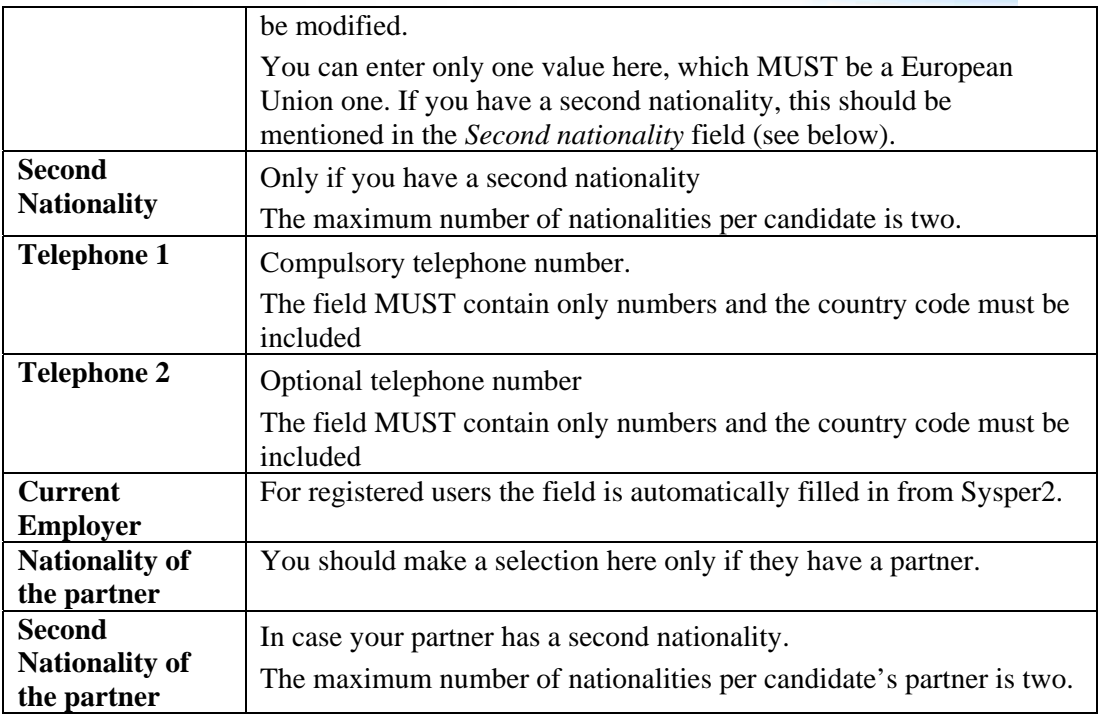

#### **Selecting a post** *Please note that:*

*1. You must have at least 1 job selected per type of post you want to apply for.* 

*2. The order in which posts are added represents your preference (the priority from your point of view). You can change the posts preference or delete any post before submitting the application.*

The **Posts** tab contains the posts you selected (if any). The list shows information on your *preference*, *the country, city, type of post and indicative ICV* (the **Delegation** column).

Follow the steps below to select a post:

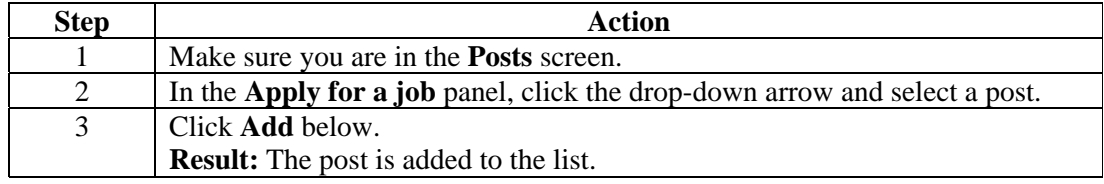

**How to change the posts preference?** 

You can change the preference for a post:

- either by *changing the position of the entries existent in the list*, or
- by *choosing a different post from the complete list*.

#### **In the first case**:

You have to *click the up and down arrows in the Preference column* (in the **Posts** screen).

By clicking the up and down arrows, you can only move the item one position up or down.

#### **In the second case:**

You can replace a post (which was previously added to the list of preferences) with a new post. For example, if the post occupies the first position in the list, the new one selected from the list (in the edit post screen) will become the first in terms of preference.

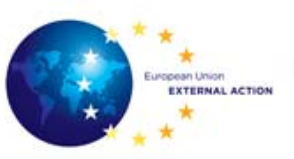

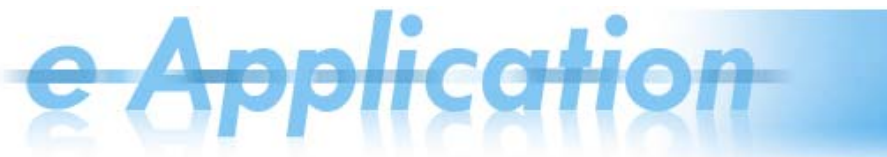

To change the post preference, follow the steps below:

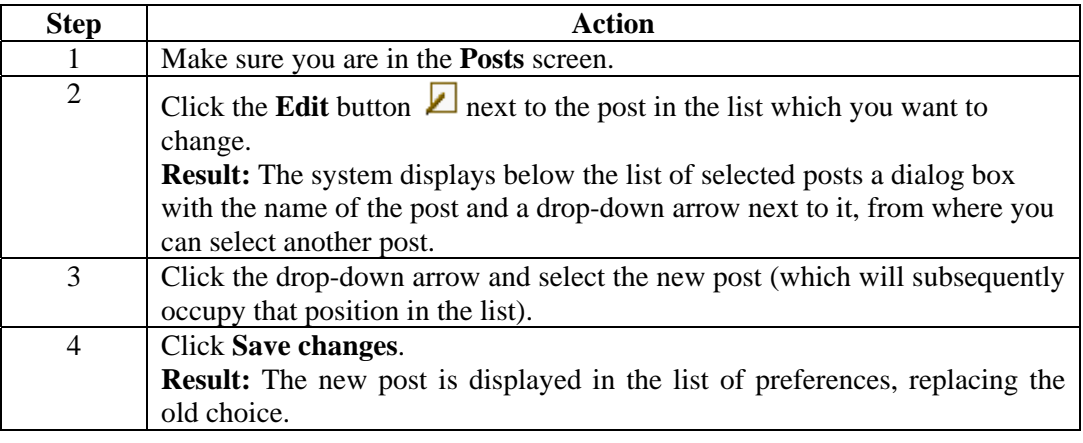

#### **Professional experience information**

### *Please note:*

*1. According to the type of job you apply for, there are different requirements regarding the information you should provide:* 

- *Professional Experience*
- *External Relations Experience*
- *Management Experience*
- *Accountancy and Financial Matters*
- *2. You should enter here the most relevant professional (full time) experience.*
- *3. If you apply for a type of job for which you applied before, you can use the button Import from Previous Applications to import your professional experience data existent in the system.*
- *4. The periods specified for the positions must not overlap.*

Fill in the professional experience as follows:

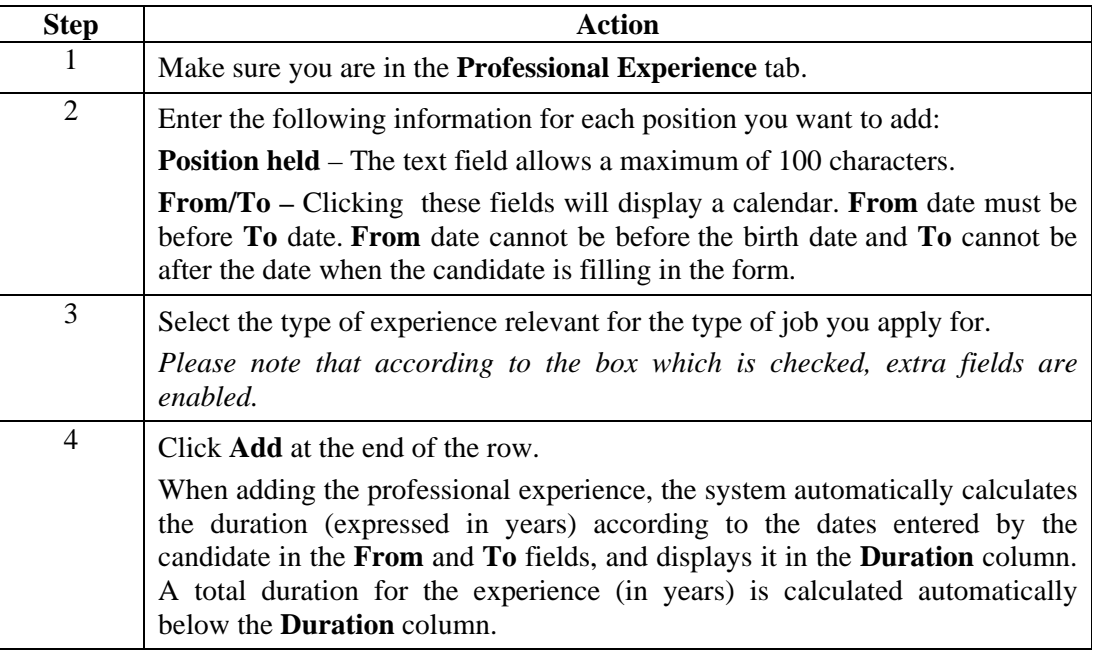

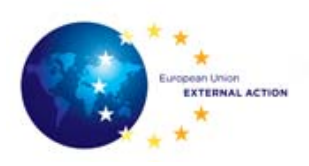

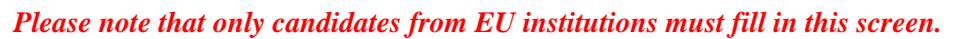

**EU Staff information** 

### Fill in the following fields:

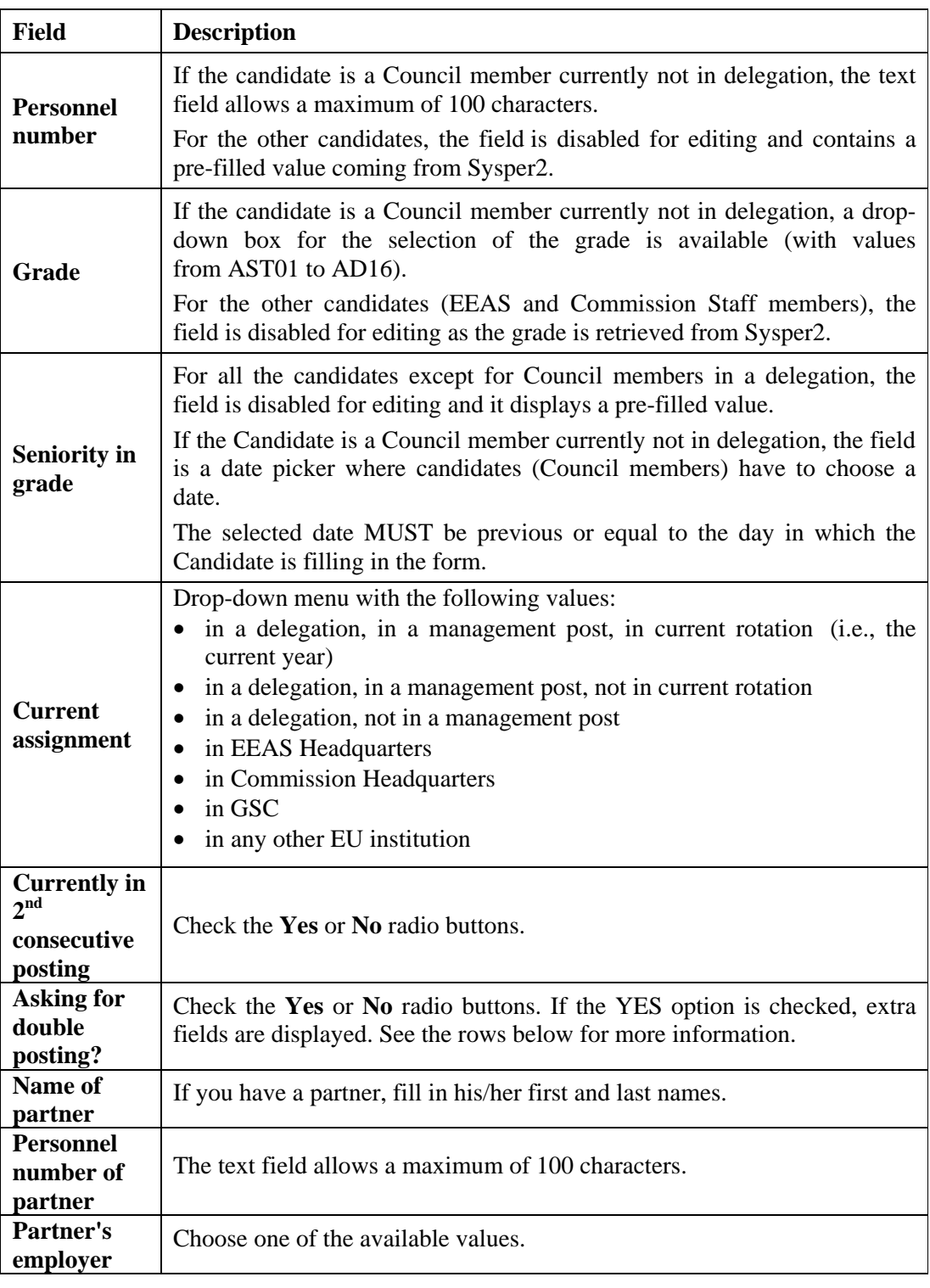

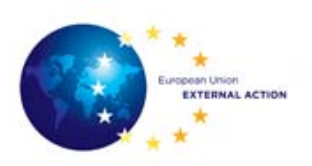

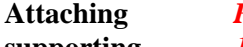

**supporting documents** 

#### *Please note:*

*1. The documents you upload have to be up-to-date.* 

*2. If you had already uploaded a file and then you upload a new one, the previous file is replaced.* 

### *3. You can delete and/or upload a file at any time before signing your application.*

Follow the steps below to upload documents:

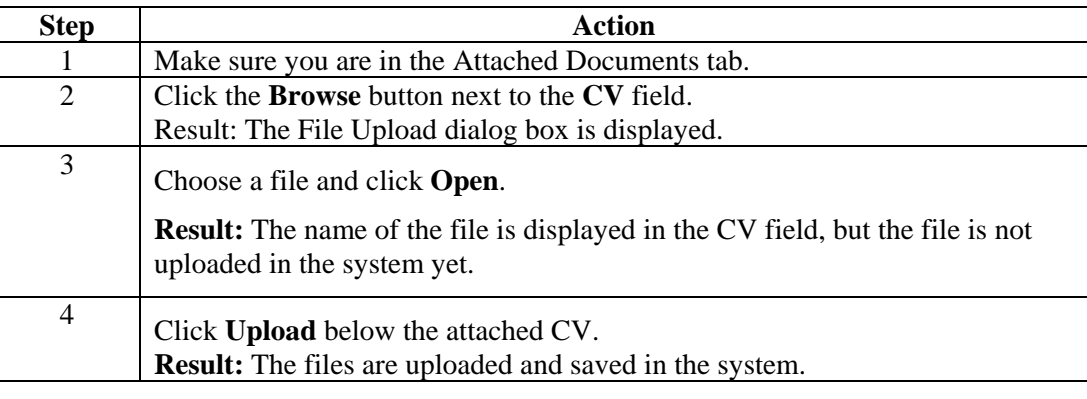

#### **Reviewing and**  *Please note:*

**submitting the application** 

### *1. After submitting the application you will only be able to modify the postal address and the telephone number; therefore, make sure all the information is correct before submitting it.*

*2. The PDF generated when you submit the application is accessible at any time in the application space, in the Attached Documents tab.*

According to the status of your application form, the **Review and Apply** tab may display the following:

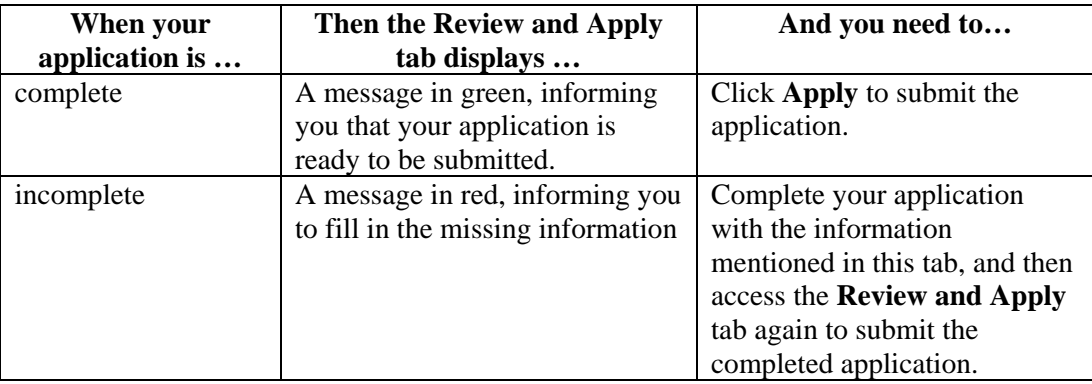

When you submit the application, the system generates a PDF file which you can download immediately or download later from the **Attached Documents** tab.

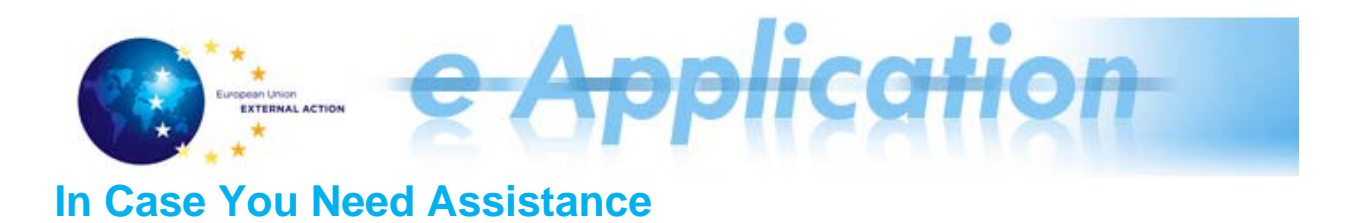

Follow the instructions below for further help:

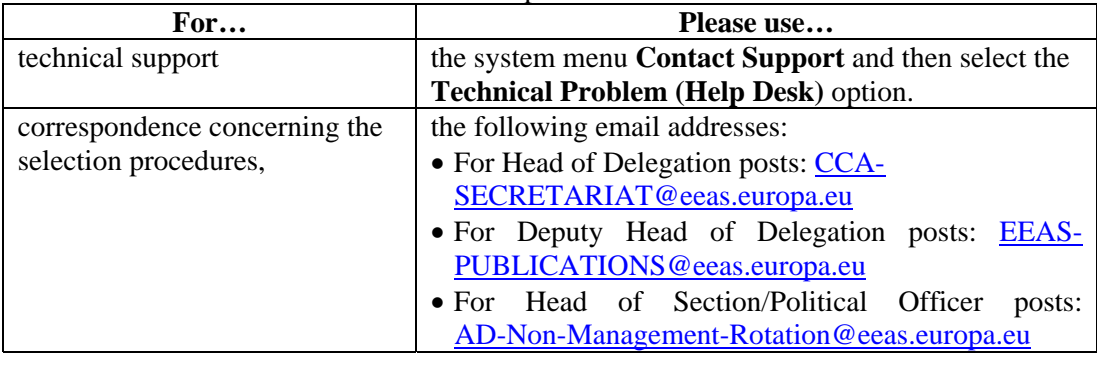